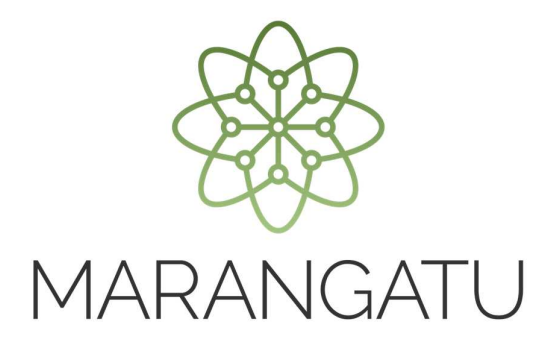

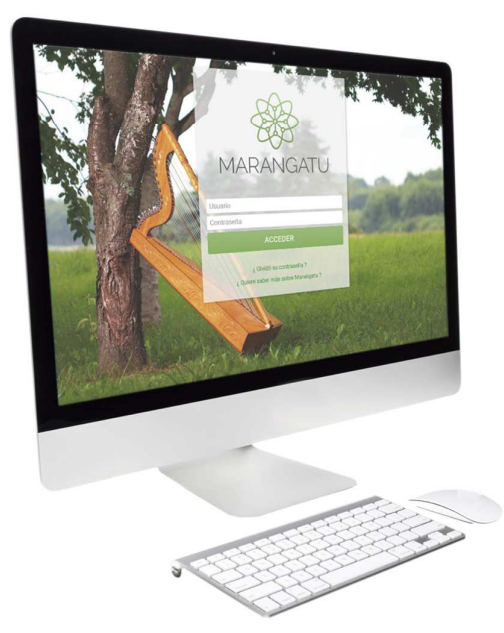

### **Guía paso a paso – Clave de Acceso**

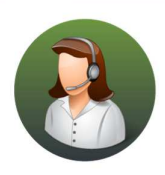

Para consultas o más información comuníquese con el Call Center al (021) 417 7000

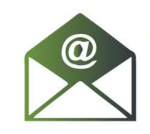

O escríbanos a la dirección de correo consulta@set.gov.py

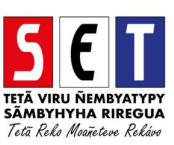

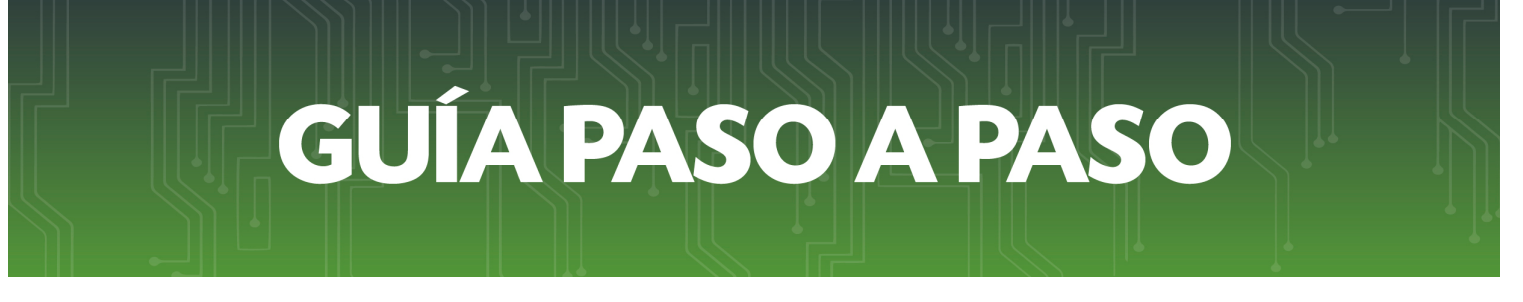

Paso 1 - Para poder ingresar al Sistema Marangatú, deberá dirigirse a la página web*www.set.gov.py*  en la sección *Sistema Marangatú Pague sus Impuestos*.

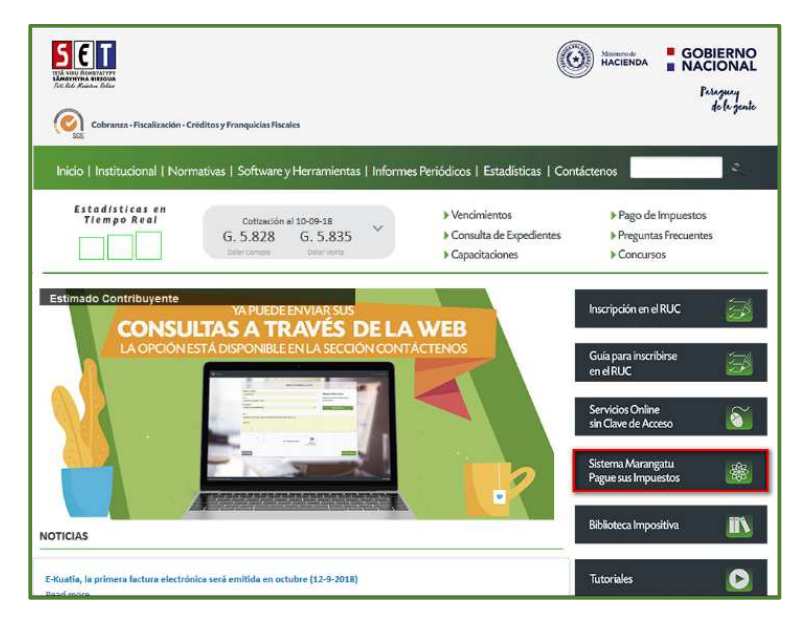

Paso 2 - En caso de ingresar en forma errónea su clave (primer intento), el Sistema genera el mensaje *"Usuario o Contraseña incorrectos"*, el mismo mensaje se volverá a emitir si en un segundo intento se introduce nuevamente una contraseña equivocada.

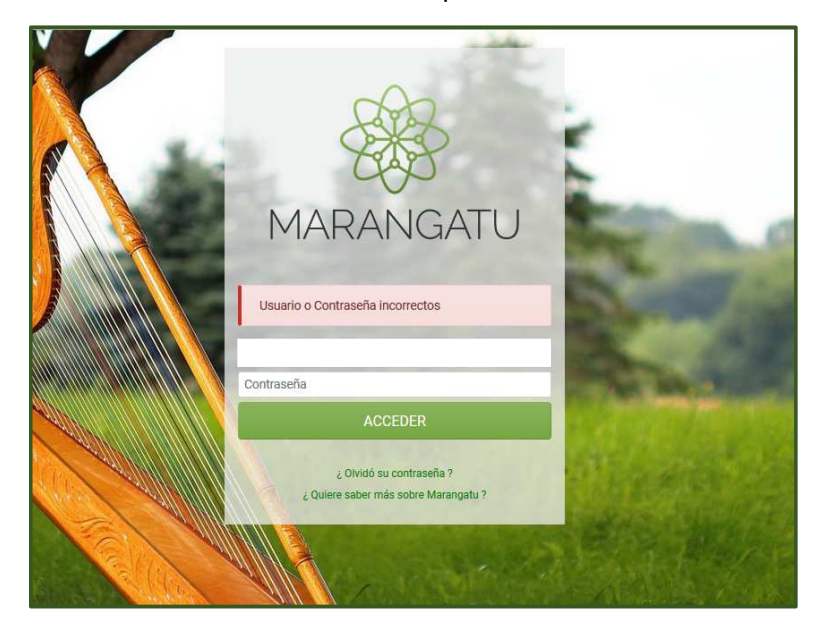

Paso 3 - En caso de ingresar al Sistema una contraseña o clave inválida por tercera vez, este solicitará además de la contraseña o clave, el Captcha (es una medida de mayor seguridad autorizada).

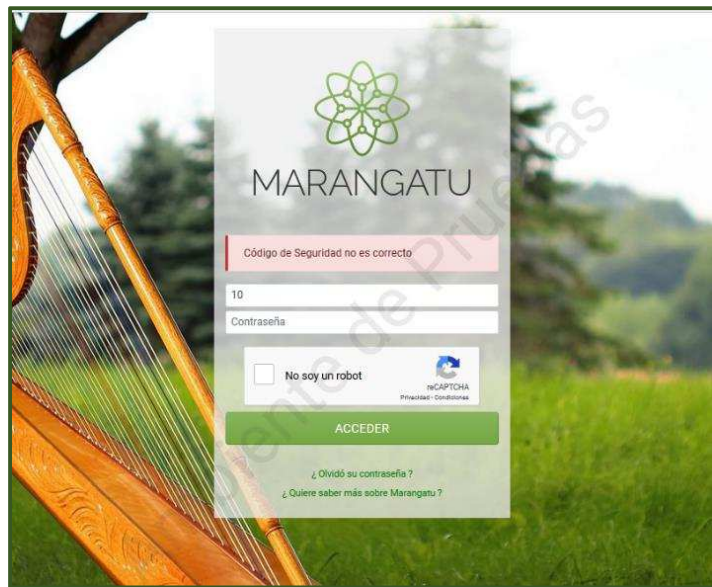

Paso 4 - Asimismo, se deberá seleccionar "No soy un robot".

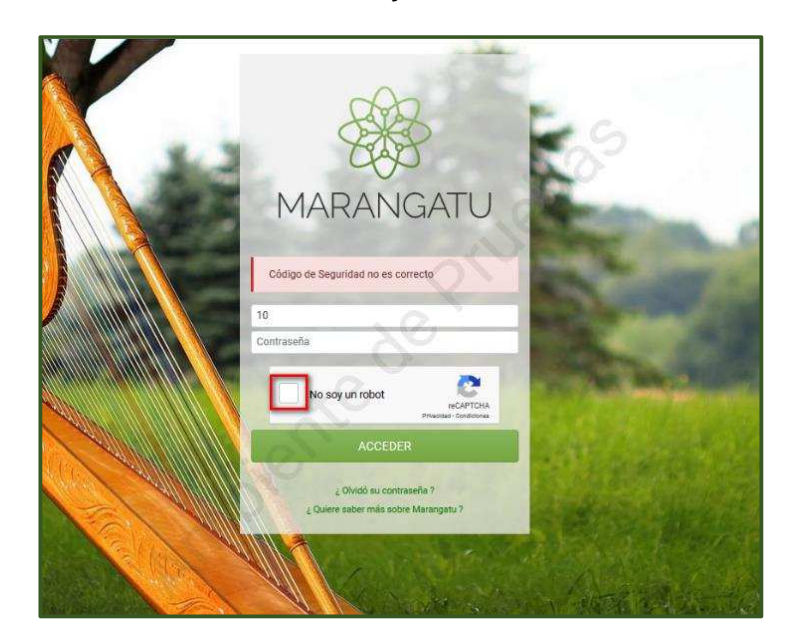

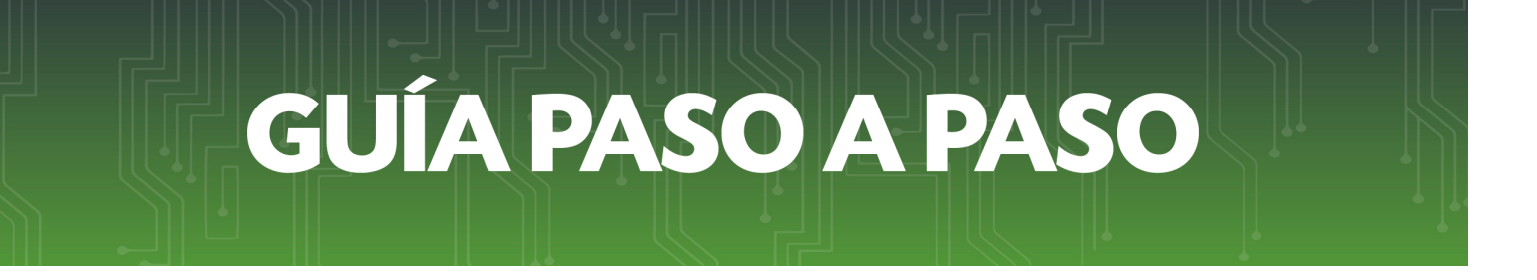

Paso 5 - Posteriormente, consignar la contraseña o clave de acceso.

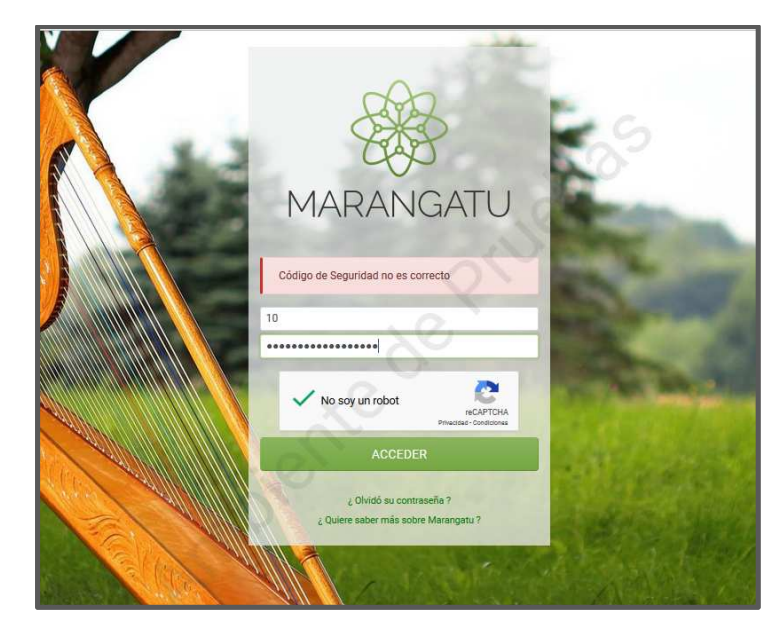

*Observación:* Al seleccionar *"No soy un robot"*, se desplegará una ventana emergente en la cual se deberá seleccionar una o varias imágenes. Una vez seleccionada/s la/s imagen/es, presionar el botón *"Siguiente"* las veces que el sistema lo requiera y por último hacer clic en *"Verificar"*.

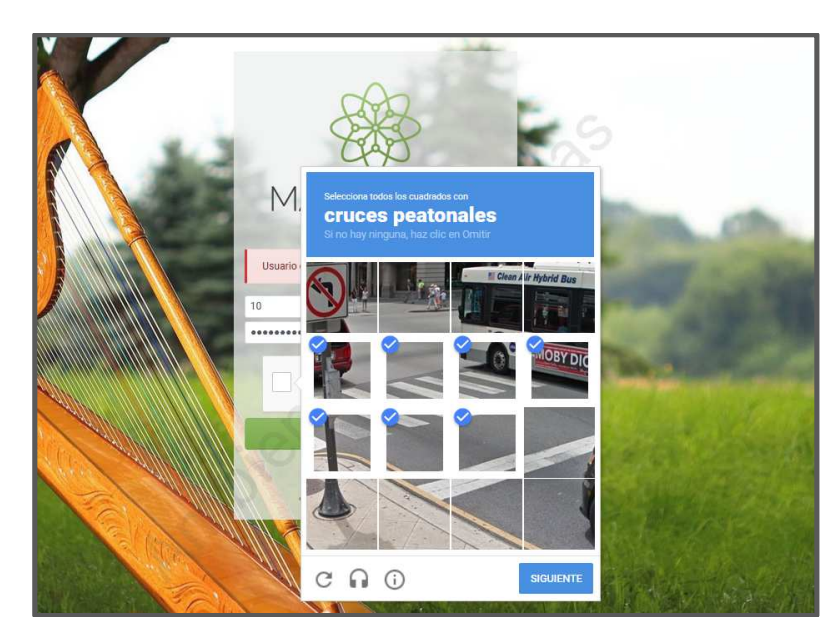

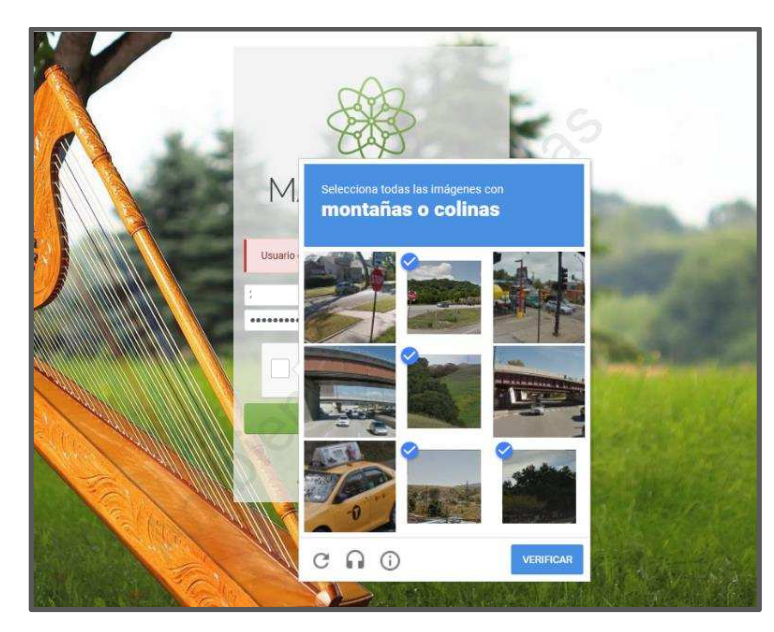

Paso 6 - Seguidamente, hacer clic en la opción *"Acceder"*.

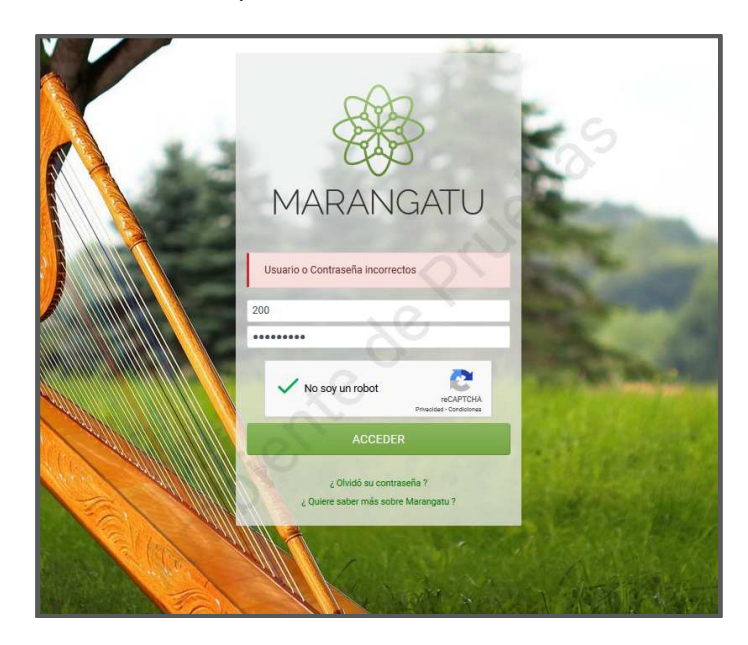

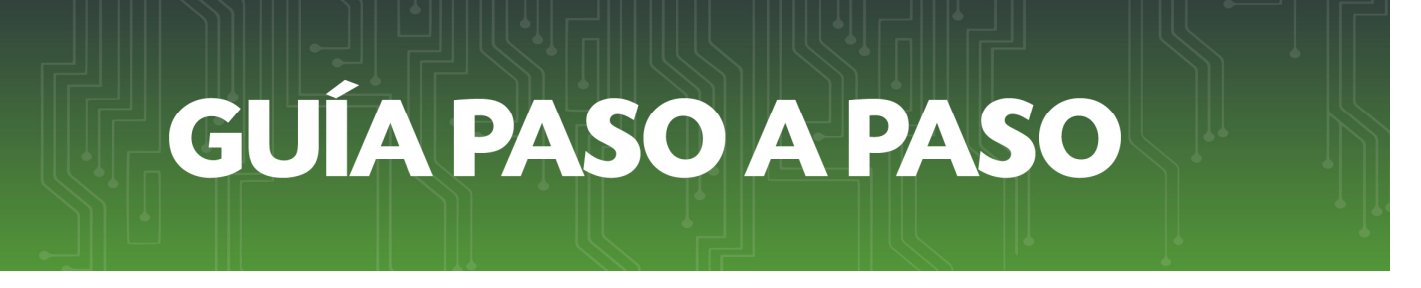

#### *OLVIDO DE CONTRASEÑA*

Paso 1 - En caso de haber olvidado su contraseña o clave de acceso, deberá ingresar a la página web *www.set.gov.py* en la sección *Sistema Marangatú Pague sus Impuestos.*

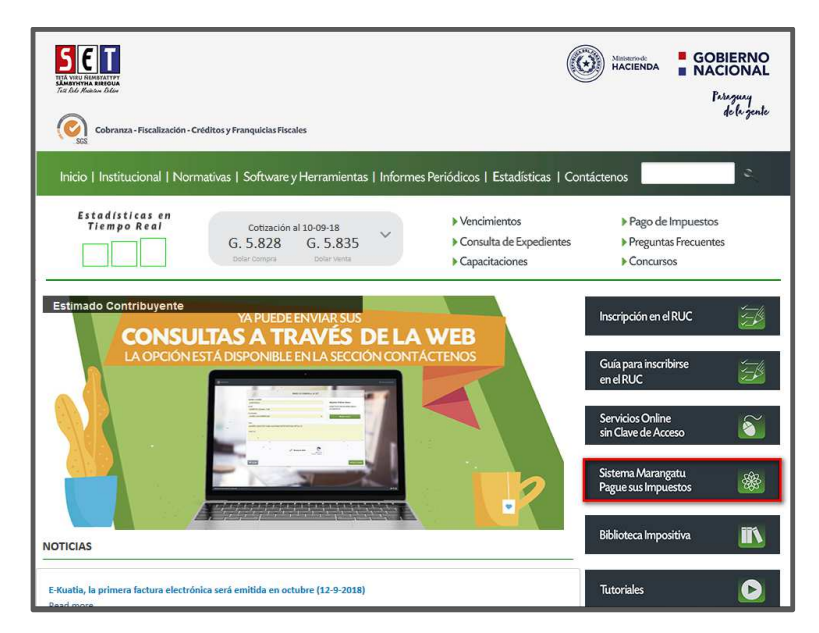

Paso 2 - Luego, debe hacer clic en la opción *¿Olvidó su contraseña?* que se encuentra debajo del acceso al Sistema Marangatú.

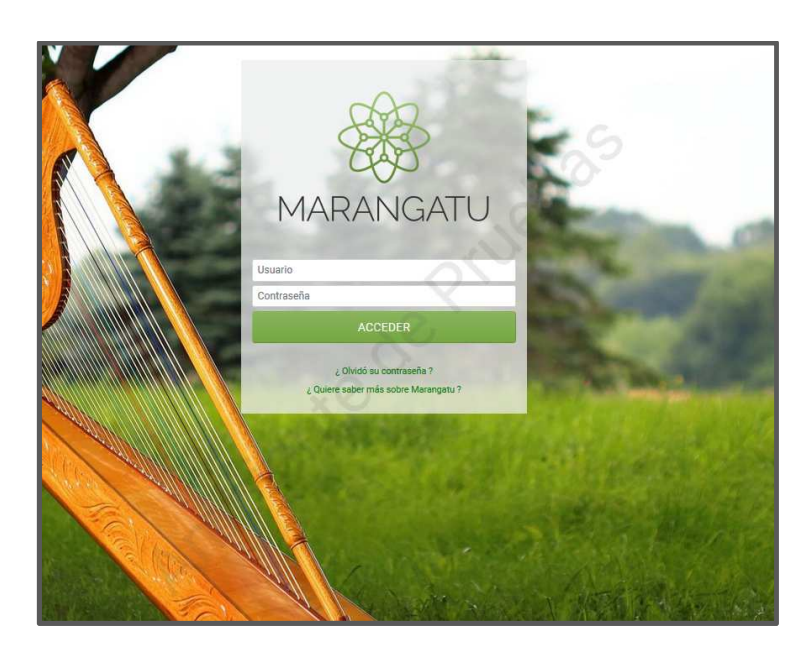

Paso 3 - A continuación, el *Sistema* le solicita que ingrese su Usuario (RUC sin DV) y la dirección de correo electrónico asociada a su clave de acceso (correo electrónico principal). Posteriormente hacer clic en la opción *"Recuperar"*.

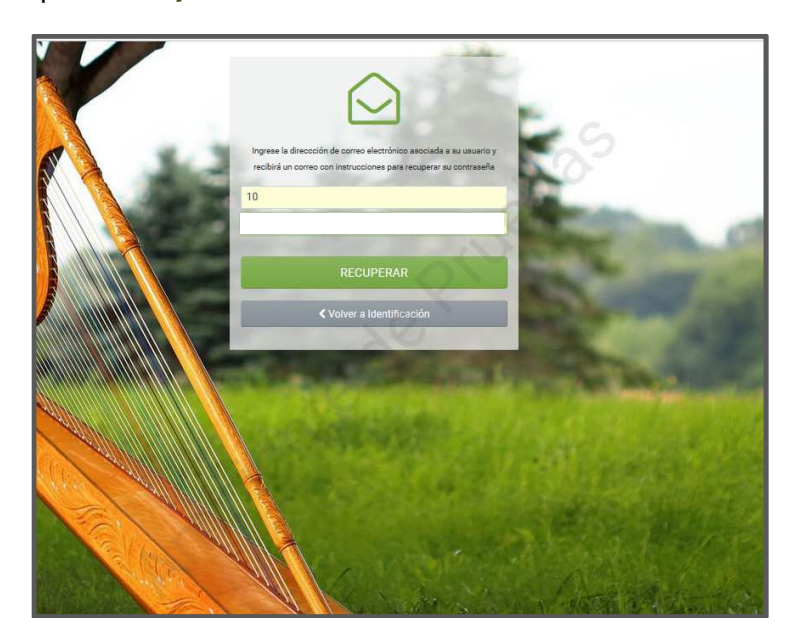

Paso 4 - Visualizará en el margen superior derecho de su navegador, el mensaje de que la solicitud fue enviada exitosamente y que recibirá en el correo electrónico el enlace para realizar el cambio de clave.

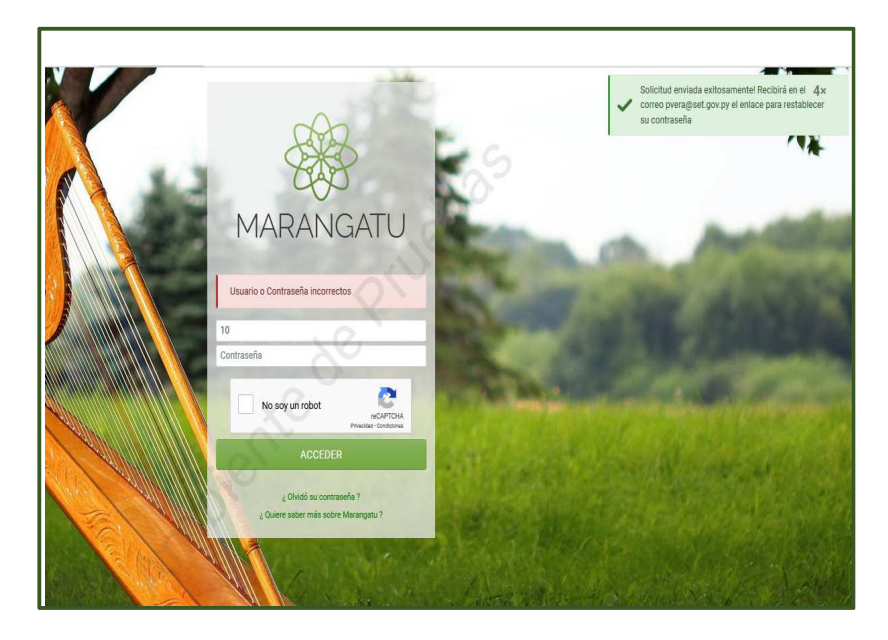

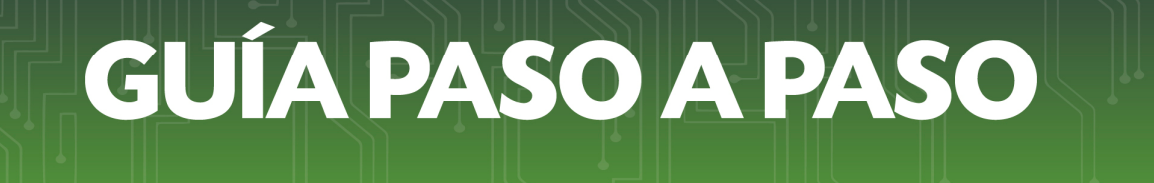

Paso 5 - Seguidamente, deberá revisar su correo electrónico y en su Bandeja de Entrada observará el mensaje de autorización del Sistema Marangatú y hacer clic en la opción *"Cambiar Clave Ahora"*.

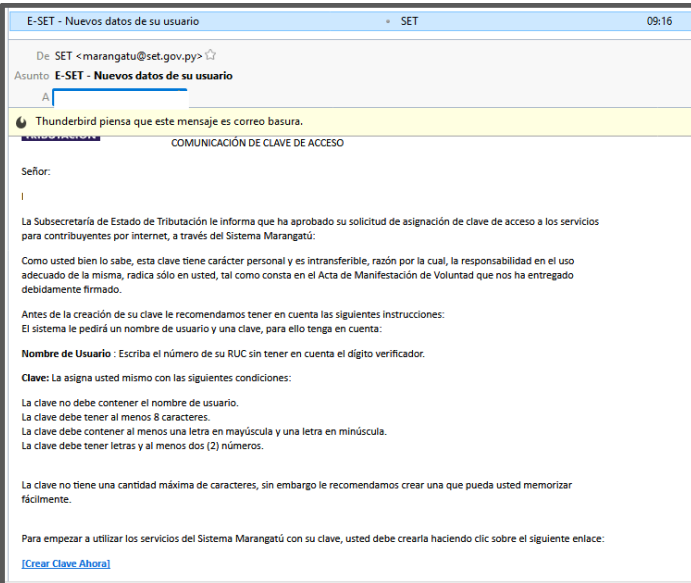

*Importante:* Se recuerda que la clave de acceso debe cumplir mínimamente con las siguientes condiciones:

*00No debe contener el nombre del usuario.* 

*00Debe tener al menos 8 (ocho) caracteres.* 

*00Debe contener letras al menos 1 (una) letra mayúscula y 1 (una) minúscula.* 

*00Debe tener al menos 2 (dos) números.* 

Paso 6 - El Sistema le redireccionará a la opción*Modificar Clave de Acceso*, en la que debe ingresar su Usuario, su nueva clave y repetir la misma clave en la casilla Confirmación. Para finalizar debe hacer clic en la opción *"Modificar"*.

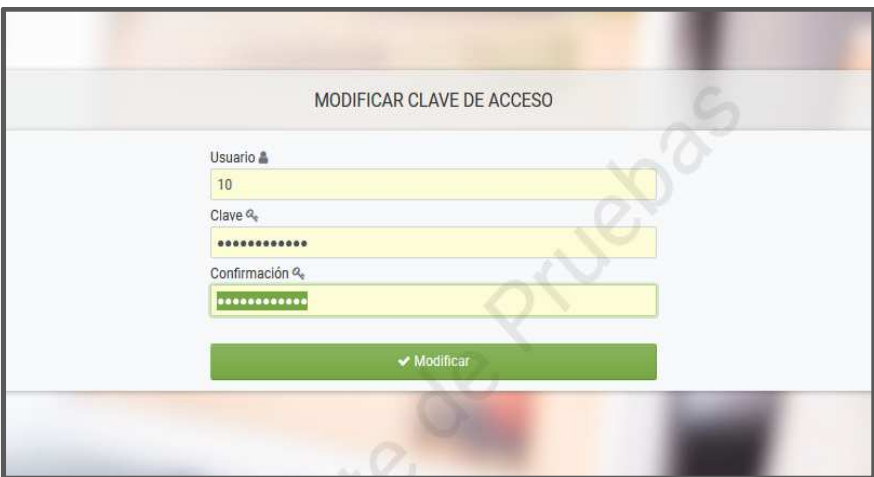

Paso 7 - Emergerá un mensaje indicando que la clave fue modificada exitosamente. Para ingresar al Sistema deberá seleccionar la opción *"Iniciar Sesión"*.

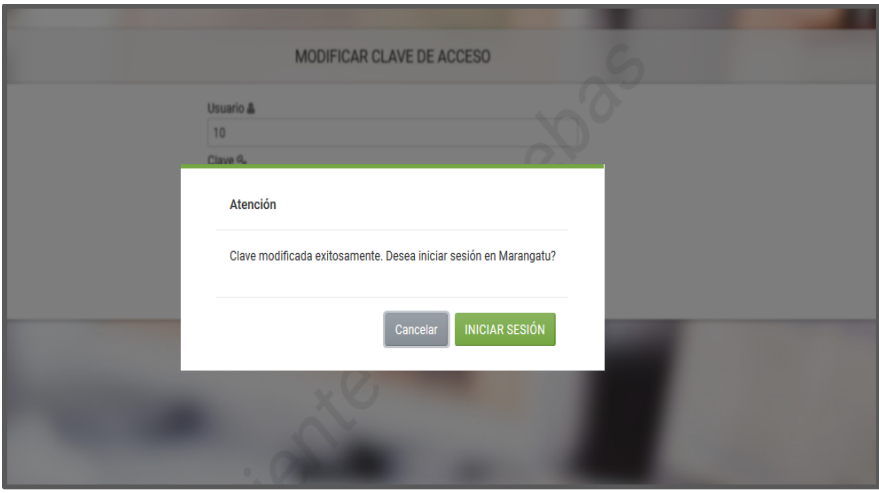

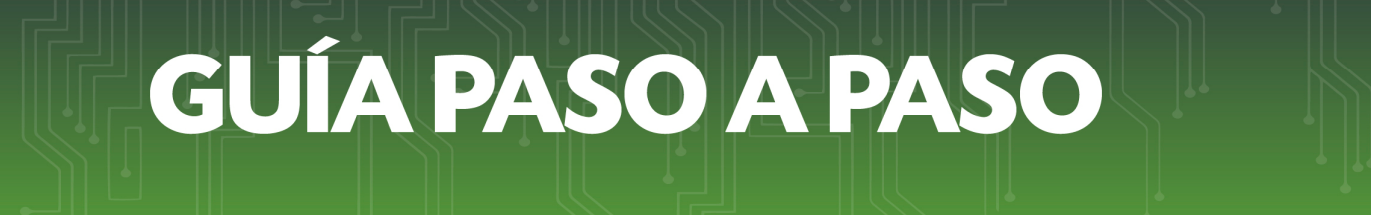

Paso 8 - Una vez que se encuentre en la pantalla de acceso al *Sistema*, debe completar los datos de Usuario (RUC sin DV); su nueva clave y luego hacer clic en la opción *"Acceder"*.

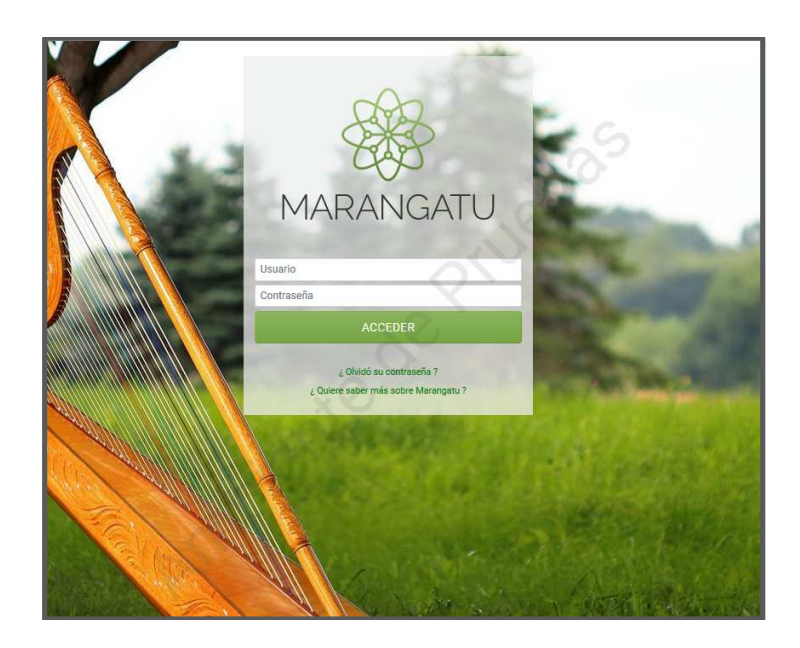

Paso 9 - El sistema requerirá que se seleccione *"No soy un robot"*, para posteriormente ingresar la contraseña o clave creada recientemente.

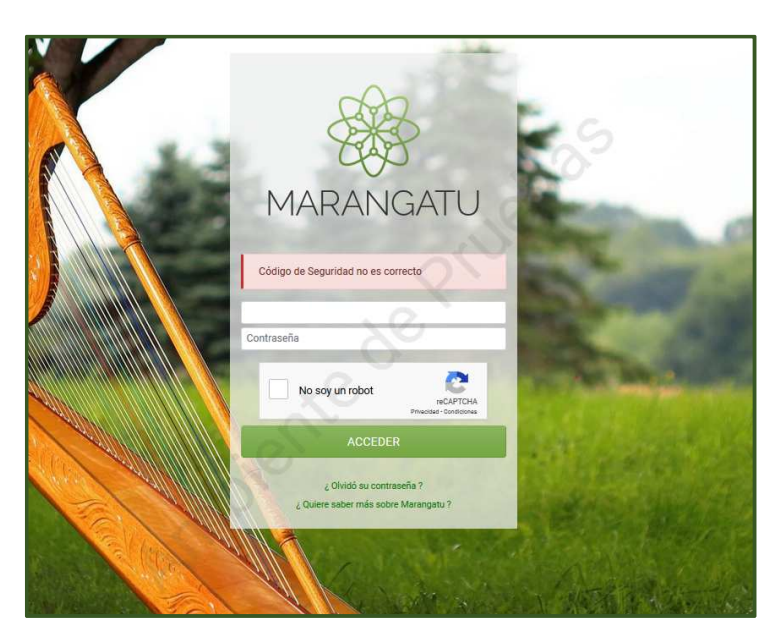

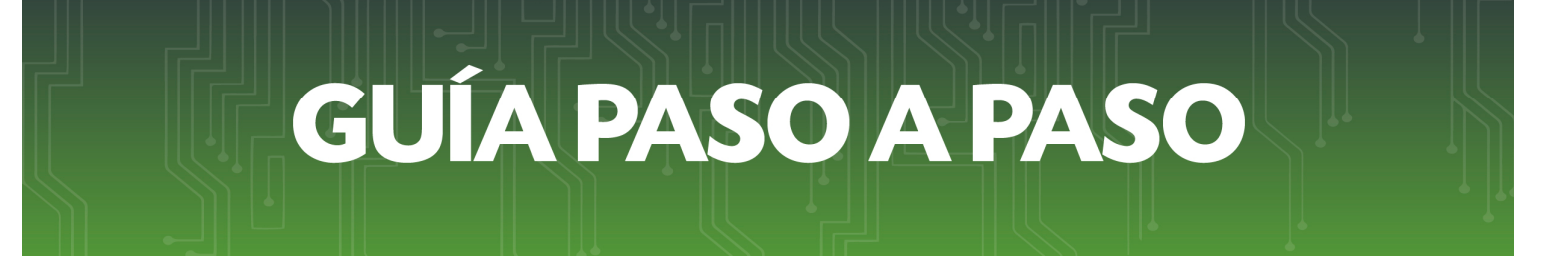

Paso 10 - Realizar nuevamente el mismo proceso, seleccionar *"No soy un robot"*, para posteriormente ingresar la contraseña o clave creada recientemente. Finalmente, hacer clic en *"Acceder"*.

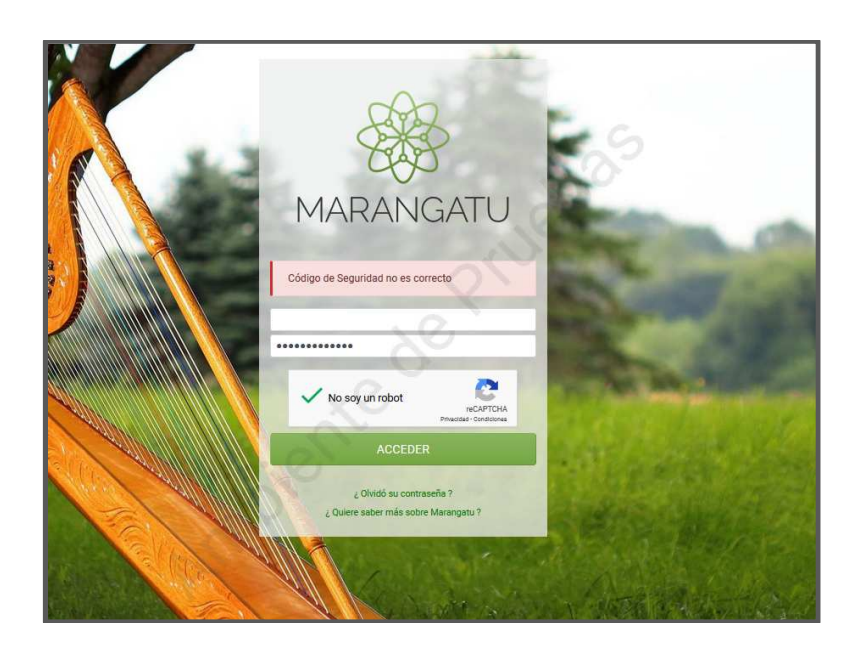

### *Dirección de Asistencia al Contribuyente y de Créditos Fiscales*

Septiembre 2018

**Cómo cambiar la Clave de Acceso**